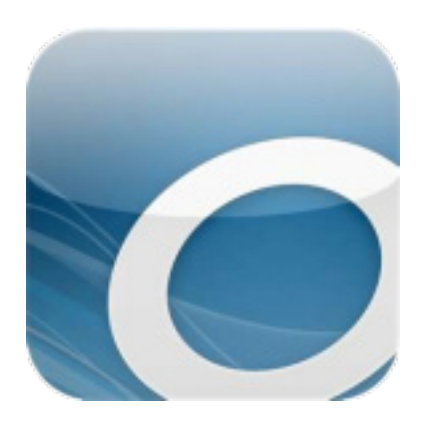

# **OverDrive** *New Generation* **Frequently Asked Questions**

### **How has the OverDrive site changed?**

The page layouts of both the desktop and mobile versions of OverDrive have been redesigned so that the service is easier to access. Menu options are more prominent, and fewer steps are required now to checkout items. A new feature, called "OverDrive READ," allows computer, tablet, and mobile users to read eBooks without installing or activating additional software.

# **What are the icons at the top of the OverDrive page?**

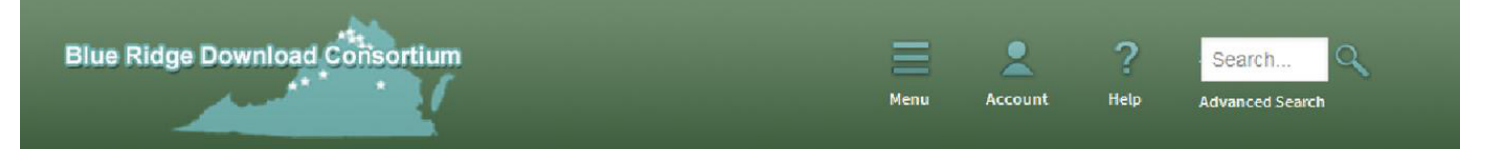

The "Menu" option (represented by the three horizontal lines) allows you to browse titles by genre. The "Account" option (represented by the image of head and shoulders) allows you to sign into your account, where you can view titles you have checked out or placed on hold. "Help" is available by clicking the question mark icon, and a search of the OverDrive holdings may be completed by using the "Search" textbox.

## **How do I browse for titles that are available for immediate checkout?**

Search within results.

**Submit** 

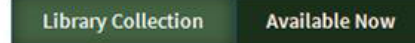

Within any list of search results, you will see two buttons at the top right of the page: "Library Collection" and "Available Now." Clicking the first of these displays all titles; clicking the second displays only immediately available titles.

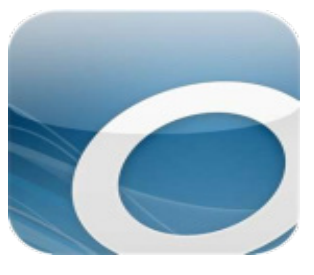

#### **How do I tell whether a title is available for immediate checkout?**

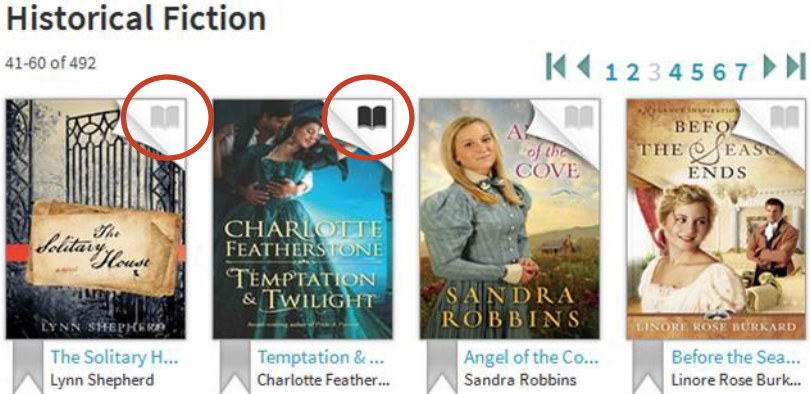

The cover illustration of each item will bear a symbol in the upper-right corner. A grayed-out symbol means the item is checked-out. A blackened symbol means the items is available for immediate checkout.

#### **How do I browse for titles in a particular format (i.e. Kindle, EPUB, PDF)?**

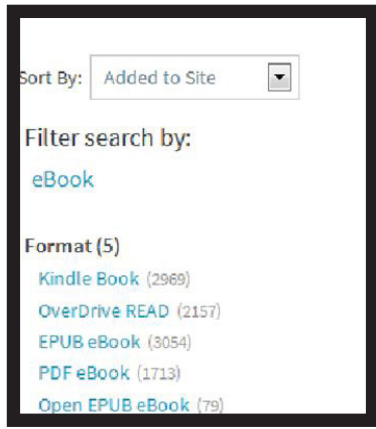

Within any genre or search-results list, format options will be displayed on the left-hand side of the page. Clicking one of these options will narrow any given list of titles to the format selected.

#### **How do I add items to a cart?**

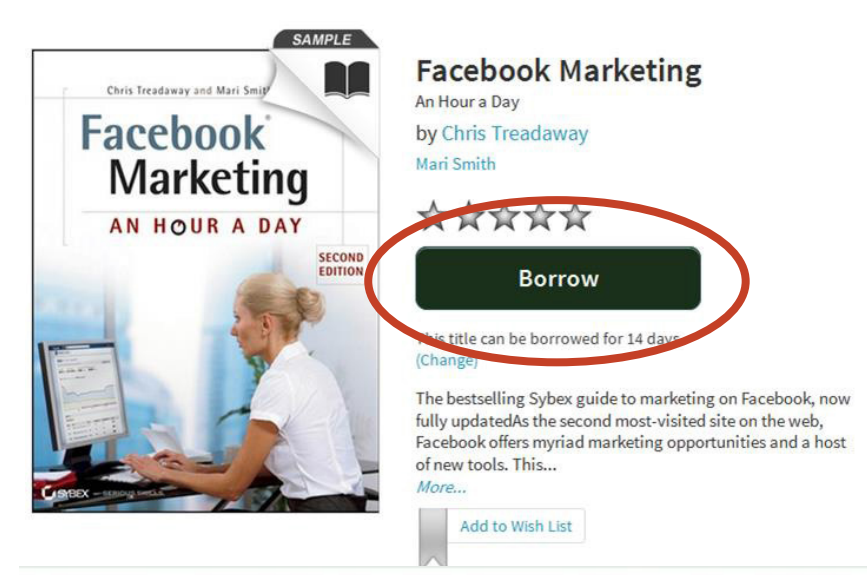

#### **Bookshelf**

Note: Once you select a format, you may only be able to return the title

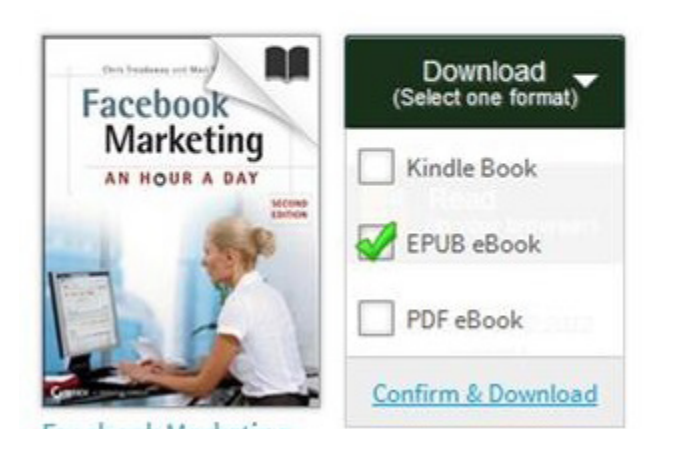

One of the improvements made to the OverDrive service with this update is the removal of the "cart."

Once you've selected a title to checkout, simply click the "Borrow" button. Doing so will display a screen where you can select the format of your eBook and confirm your checkout, which in turn will allow you to begin downloading the title.

As always, be sure to select the appropriate format for your device.

#### **How do I learn more about "OverDrive READ?"**

"OverDrive READ" is a feature that allows computer and tablet users to read checked-out eBooks in a Web browser, rather than a dedicated application. The advantage is that users need not install or activate additional software on their devices to maintain offline access to their eBooks. To learn more, please consult the "OverDrive Read" tutorial included on the library's Download Support Page.